WinSCP (Ver.5.7 以降) による WebDAV 接続

## WinSCP のダウンロードとインストール

- 1. WinSCP ダウンロードサイト(http://winscp.net/eng/download.php) へアクセスし、"Installation package"をクリックし WinSCP セットアップパッケージをダウンロードします。
	- 窓の杜ソフトウェアライブラリ (http://www.forest.impress.co.jp/library/software/winscp/) ベクター(http://www.vector.co.jp/soft/winnt/net/se493067.html)
	- からもダウンロードできます。
- 2. ダウンロードしたセットアップパッケージをクリックすることでセットアップは開始されます。日 本語版をインストールするにはインストール時に表示される「セットアップの言語選択」画面で、「日 本語」を選択して下さい。

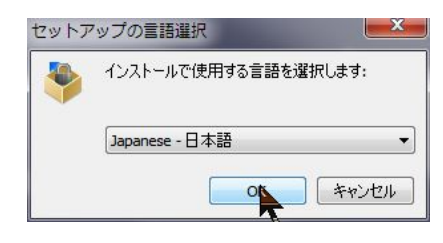

## WinSCP の設定

- 1. インストール終了後、WinSCP 初回起動時には、次のような設定ウィンドウが表示されます。
	- 転送プロトコル:WebDAV
	- ホスト名:管理者から連絡を受けたサーバ名 (https://XXXXXXX)
	- ポート番号:管理者から連絡を受けたポート番号 (80 or 443)
	- ユーザ名:管理者から与えられたユーザ名

を入力し、「保存」ボタンをクリックする。

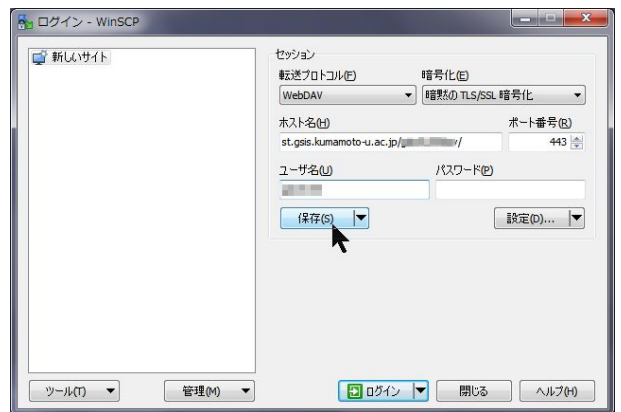

2. セッションの保存名に適当な名称、例えば、KU サーバを入力し、「OK」ボタンをクリックする

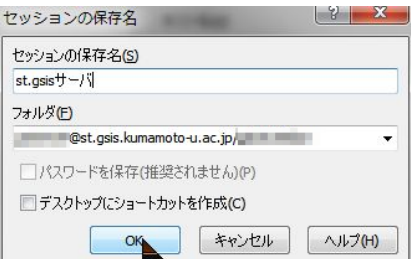

## WinSCP によるサーバアクセスとファイル転送

1. WinSCP を起動すると、下図のようなログインウィンドウが表示されるので、作成したサーバ名(例 st.gsis サーバ)を選択し、「ログイン」ボタンをクリックする

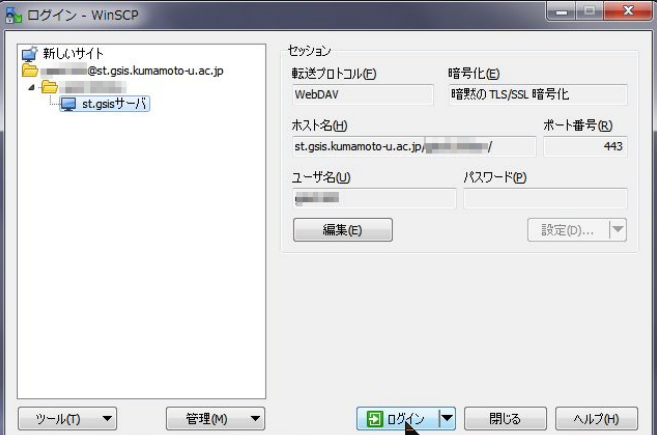

(註)当該サーバへの初回接続の際に、「サーバー証明書が不明です。正常なサーバーに接続している保証 ができません。」のような警告が表示されることがありますが、「はい」をクリックして先に進んでくだ さい。

2. パスワード入力画面が表示されたらパスワードを入力して「OK」ボタンをクリックください。

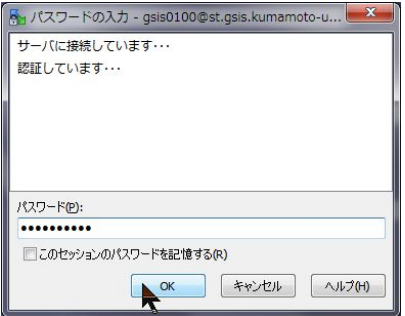

3.下記のような画面が表示されればサーバへの接続は完了です。左側のペインが皆さんの PC 内のフォ ルダ/ファイルを表示しており、右側のペインはサーバ側のものです。左側のペインから右側へファイル をドラッグ&ドロップすることでサーバへのファイルアップロードができます。

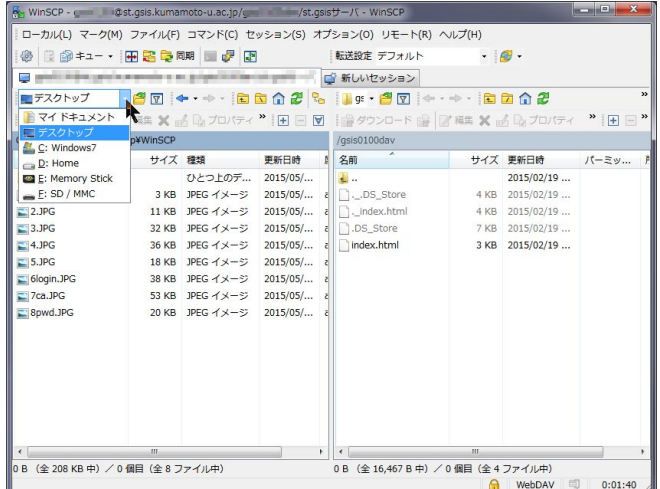